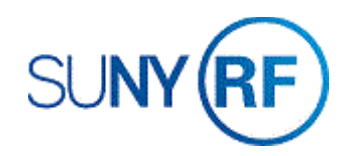

## Create a Project - Process Help

Use these instructions to create a project for a new or existing project.

## **Notes:**

- You must always use a project template or a copy of an existing project to create a new project.
- Project Organization and Task organization cannot be modified after an expenditure is made (this includes encumbered F & A).
- Project NACUBO cannot be modified once the project has been saved to the Oracle database.

## **Prerequisites**

- You must have one of the following responsibilities to create a project:
	- o ORG Account Establishment Specialist
	- o ORG Account Establishment Specialist with Budget Approval
	- o ORG Account Establishment Administrator

## **To create a project:**

- 1. Select **Projects** to open the **Find Projects** form.
- 2. Enter the following fields to narrow your search and find a particular project or project template:

Number, Name, Type, Organization, Status, Category, Class Code, Name, Number or Role to narrow your search.

- 3. Click **Find** to open the **Project, Templates Summary** form.
- 4. Click **Copy To** to open the Project Quick Entry form displayed below.

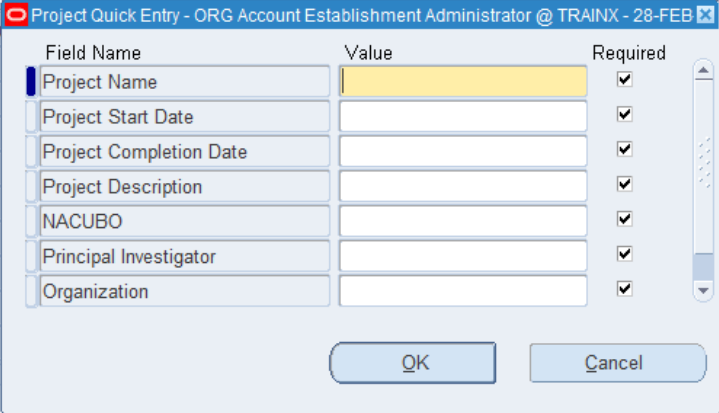

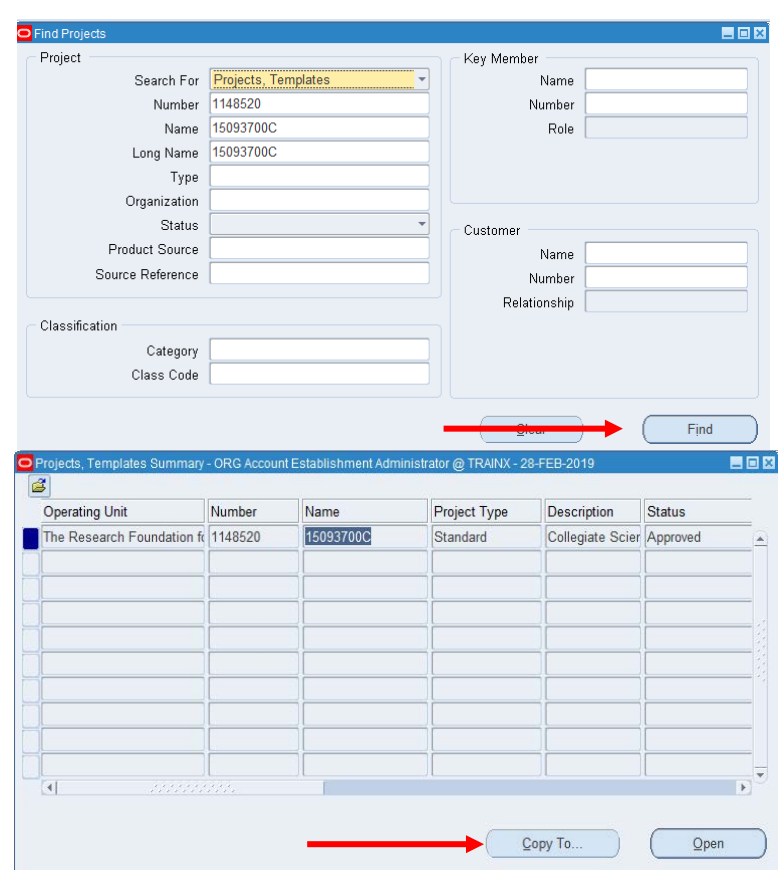

- 5. Enter the following fields:
	- Project Name
	- Project Start Date
	- Project Description
	- NACUBO
	- Principal Investigator
	- Organization Project Status.

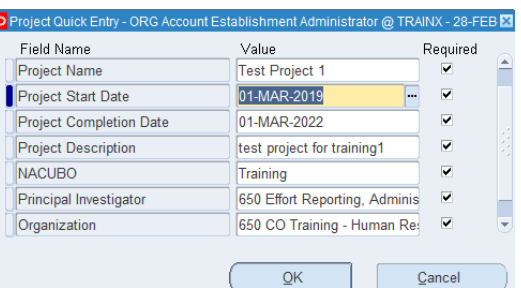

 $\overline{\phantom{a}}$ 

E

6. Click **OK** to save your changes and return to the **Projects, Templates Summary** form. **Click Open** on the project you just created. Change **Status**, if needed.

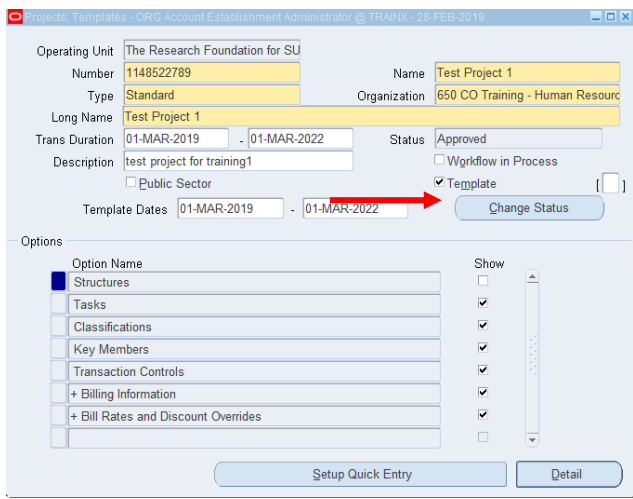

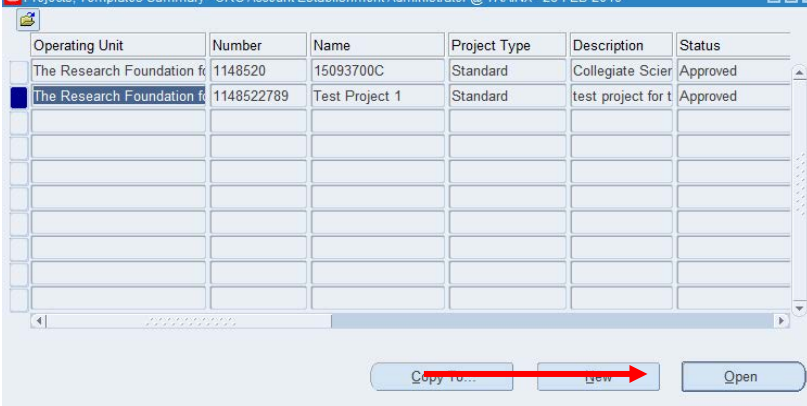

7. Make any other necessary changes.

**MEDIC** 

8. Under Options, if you need to enter key member information click this line, click **Detail**. The **Key Members form** will automatically open. When finished entering information, save your changes then close the form to return to the Projects, Templates form.

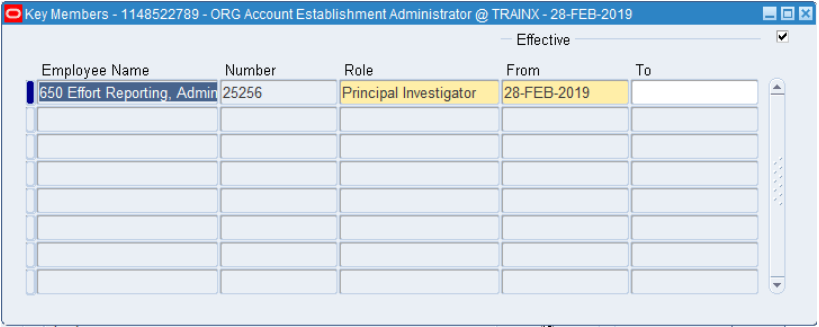

**9.** If you need to establish transaction controls for this project, click **Detail** to open the **Transaction Controls form.** 

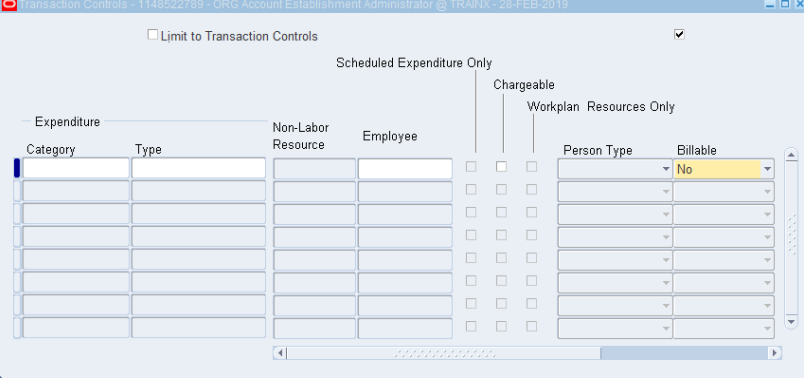

10. Click **File>Save** or click the **Save** icon.